# **8 [Grafika v Matlabe](http://www.kirp.chtf.stuba.sk/moodle/mod/resource/view.php?r=1449)**

# **8.1 Grafické prostredie v MATLABe**

Grafické funkcie automaticky otvoria nové grafické okno, pokiaľ už predtým žiadne neexistuje. V prípade, že je už nejaké grafické okno otvorené, je použité na vykreslovanie to, ktoré "je aktívne" (jedná sa o posledné okno, ktoré bolo otvorené alebo na ktoré bolo kliknuté).

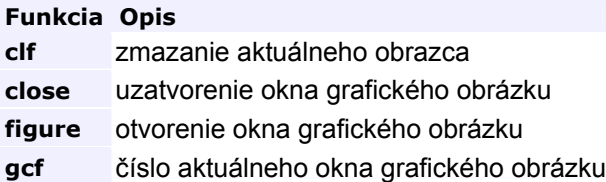

Príkaz figure poskytuje nasledovné možnosti zápisu:

- pre vytvorenie nového okna: figure
- pre vytvorenie okna s číslom h: figure
- pre vytvorenie okna s vrátením jeho čísla do premennej k: k=figure

```
Príklad 8.1: 
% otvorenie okna grafického obrázku č.3
>> figure(3)
% otvorenie okna grafického obrázku č.2
>> figure(2)
>> gcf % číslo aktuálneho okna grafického obrázku
ans = 
      2 
>> close % uzatvorenie aktívneho okna grafického obrázku
>> close(3) % uzatvorenie okna grafického obrázku č.3
>> close all % uzatvorenie všetkých okien grafických obrázkov
```
# **8.2 Vytváranie dvojrozmerných grafov**

## **Základné grafické funkcie zobrazenia**

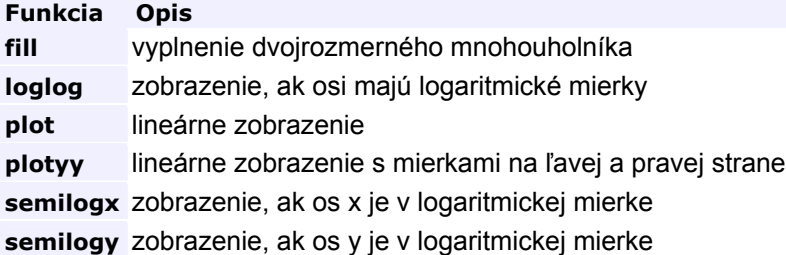

## **Lineárne zobrazenie**

Lineárne zobrazenie bodov, priebehov veličín je možné uskutočniť funkciou plot (x1, y1, x2, y2,  $\ldots$ , xn, yn), kde x1, y1, x2, y2,  $\ldots$ , xn, yn sú vektory s hodnotami súradníc bodov.

#### *Príklad 8.2: Lineárne zobrazenie paraboly*

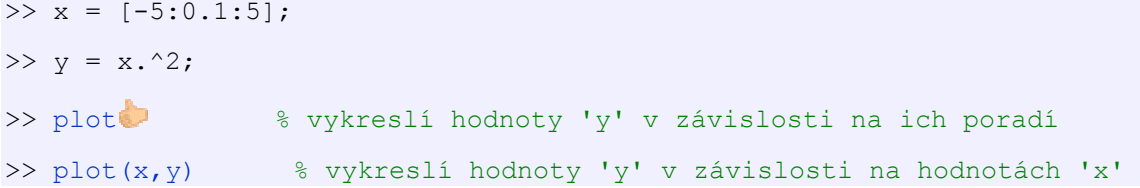

## **Farba, typ a znaky čiary**

Pri zobrazovaní pomocou funkcie plot je možné zadefinovať farbu, typ a znaky vykreslovanej čiary nasledovným spôsobom: plot(x,y,'farba\_typ\_znak'), kde farba\_typ\_zank je reťazec zložený zo symbolov vyjadrujúcich farbu, typ a znak čiary.

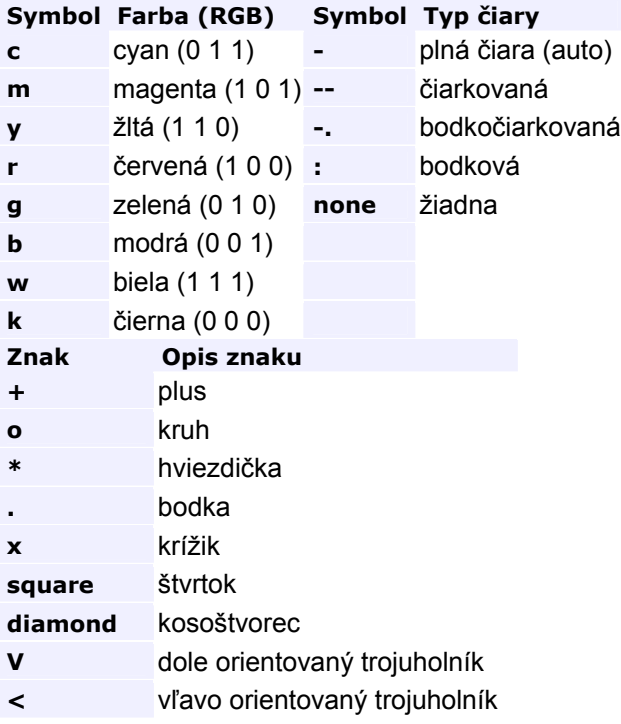

**Znak Opis znaku >** vpravo orientovaný trojuholník **pentagram** päťcípa hviezda **hexagram** šesťcípa hviezda **none** žiadny (auto) *Príklad 8.3: Farba, typ a znaky čiary*   $>> x = [-5:5];$  $>> y = x.^2;$ 

>> plot(x, y, 'r-\*', x, y/2, 'm-.')

## **Zobrazenie v logaritmických súradniciach**

Pri funkciách semilogx, semilogy a loglog ide o podobné zobrazenie ako v prípade lineárneho zobrazenia, len niektorá z osí alebo obe sú v logaritmickej mierke.

#### *Príklad 8.4: Definovanie premennych pre rôzne zobrazenia*

 $>> x = 0:0.01:4;$ 

 $>> y = \sin(0:0.01:4);$ 

 $>> z = x.^2;$ 

## *Príklad 8.5: Zobrazenie, ak osi majú logaritmické mierky*

>> figure

>> [loglog\(x,y\)](http://www.kirp.chtf.stuba.sk/moodle/file.php/118/images/kap11_loglog.gif)

## **Vyplnenie dvojrozmerného mnohouholníka**

Funkciou fill(x,y,c) je možné zobraziť farebný mnohouholník, kde x, y sú vektory súradníc bodov mnohouholníka a c je premenná, ktorá definuje farbu.

#### *Príklad 8.6: Vyplnenie trojuholníka červenou farbou*

>> figure

```
>> fill([0,1,0.5],[0,0,1],'r')
```
#### **Ďalšie zobrazenia**

#### *Príklad 8.7: Lineárne zobrazenie s mierkami na ľavej a pravej strane*

>> figure

 $\gg$  plotyy(x, y, x, z)

#### *Príklad 8.8: Bodeho diagram - definovanie premenných*

```
\Rightarrow [amp, faza, w] = bode([1], [1 2 1])
amp = 0.9999 
      0.9996 
           ... 
      0.0004 
      0.0001
```
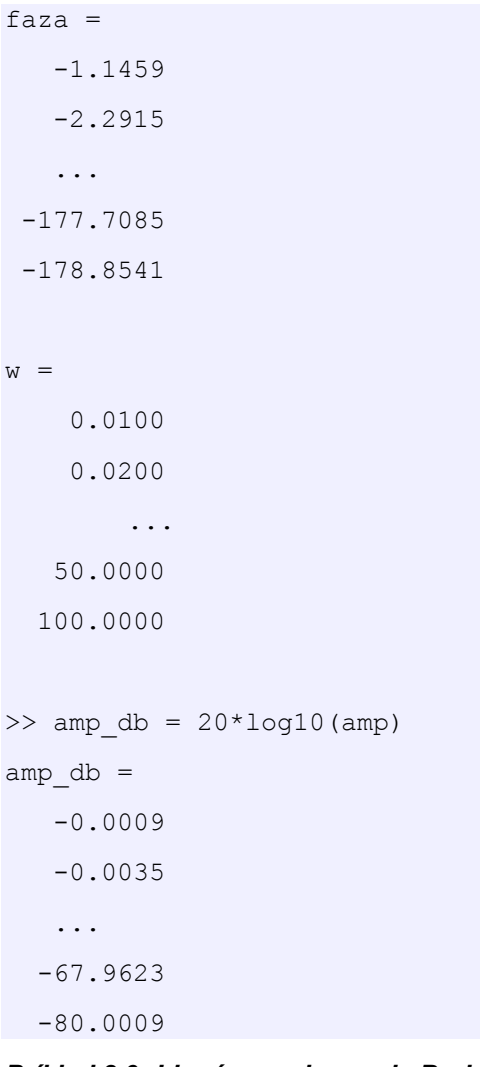

*Príklad 8.9: Lineárne zobrazenie Bodeho diagramu*  >> [plot\(w,amp\\_db\)](http://www.kirp.chtf.stuba.sk/moodle/file.php/118/images/kap11_plot.gif)

*Príklad 8.10: Zobrazenie, ak os x je v logaritmickej mierke*  >> [semilogx\(w,amp\\_db\)](http://www.kirp.chtf.stuba.sk/moodle/file.php/118/images/kap11_semilogx.gif)

# **8.3 Základné riadiace funkcie pre zobrazenie**

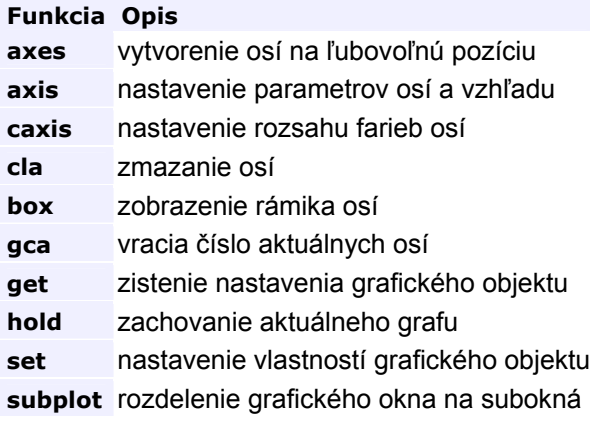

## **Nastavenie osí**

Funkciou axes je možné vytvoriť osi a umiestniť ich na ľubovoľné miesto v grafickom okne

```
Príklad 8.11: 
% nastavenie parametrov osí a vzhľadu 
% axes('position',[left, bottom, width, height]), 
% kde left, bottom sú body poč. súradnicového systému 
% a width, height sú veľkosti x-ovej a y-ovej osi (rozmery 1x1)
>> axes('position',[0.2, 0.2, 0.7, 0.7])
Príklad 8.12: 
% nastavenie rozmerov osí x, y
>> axis([0,100,0,100])
% nastavenie rozmerov osí x, y a z
>> axis([0,10,0,10,1,5])
% funkcia vracia vektor nastavenia osí
>> axis 
ans = 0 10 0 10 1 5 
% rozmery osí sa nastavia automaticky
>> axis auto
% vypnutie zobrazenia osí
>> plot([0:0.01:pi],sin([0:0.01:pi])) 
>> axis off
% zapnutie zobrazenia osí
>> axis on
```
## **Zobrazenie viacerých grafov**

Ak je požadované pridať do jedného grafu viac priebehov alebo v ňom vykonať ďalšie grafické operácie, potom je potrebné použiť príkaz hold on.

#### *Príklad 8.13: Zachovanie aktuálneho grafu*   $\gg$  plot(x, y, 'r')

```
>> hold on 
\ggplot(x,z,'b')
```
#### *Príklad 8.14: Zrušenie zachovania aktuálneho grafu*

>> hold off

Príkaz subplot (m, n, p) rozdelí graf na subokná, kde m, n, p vyjadrujú počet riadkov, stĺpcov a poradie okna

*Príklad 8.15: Ukážka rozdelenia grafického okna na subokná - 3 riadky a 4 stĺpce*  >> subplot $(3, 4, 7)$ 

1 2 3 4 5 6 7 8 9 10 11 12

*Príklad 8.16: Rozdelenie grafického okna na subokná* 

 $>>$  subplot $(1, 2, 1)$ 

 $\gg$  plot(x, y,'r')  $\gg$  subplot(1,2,2)

 $\gg$  [plot\(x,z,'b'\)](http://www.kirp.chtf.stuba.sk/moodle/file.php/118/images/kap11_subplot.gif)

## **Nastavenie parametrov grafických objektov**

Pri vytvorení grafického objektu mu Matlab pridelí identifikačné číslo. Pomocou tohto čísla je možné potom pristupovať k jednotlivým objektom. Číslo objektu vracia vždy funkcia, ktorá ho vytvorila.

Nastavenie objektu je možné získať príkazom get , kde h je čislo objektu. Nastaviť určitú položku vlastnosti je možné príkazom set (h, 'položka', hodnota).

#### *Príklad 8.17: Získanie čísla objektu*  >> h =  $plot(w, amp db)$ ;

```
Príklad 8.18: Výpis položiek vlastností 
>> get
        Color = [0 0 1]EraseMode = normal 
       LineStyle = -LineWidth = [0.5]Marker = none 
       MarkerSize = [6] 
       MarkerEdgeColor = auto 
        MarkerFaceColor = none 
       XData = [ (1 by 45) double array]YData = [ (1 by 45) double array]
        ZData = []BeingDeleted = off
```

```
 ButtonDownFcn = 
 Children = [] 
 Clipping = on 
 CreateFcn = 
 DeleteFcn = 
 BusyAction = queue 
 HandleVisibility = on 
 HitTest = on 
 Interruptible = on 
 Parent = [102.017] 
 Selected = off 
 SelectionHighlight = on 
 Tag = 
 Type = line 
 UIContextMenu = [] 
 UserData = [] 
 Visible = on
```
## *Príklad 8.19: Zmena typu čiary*

```
% pôvodné: LineStyle = - 
% zmeniť na: LineStyle = x
>> set(h,'LineStyle','x')
```
## *Príklad 8.20: Zmena farby čiary*  % pôvodné: Color = [0 0 1] (R,G,B) % zmeniť na: Color =  $[0 1 0]$  (Color = green alebo Color = g) >> [set\(h,'Color','green'\)](http://www.kirp.chtf.stuba.sk/moodle/file.php/118/images/kap11_set2.gif)

# **8.4 Označenie a popis grafov**

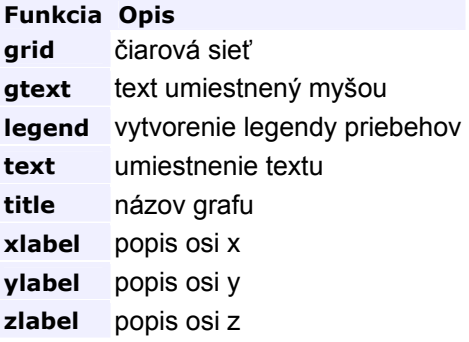

#### *Príklad 8.21: Vykreslenie a popis grafov*

```
>> t = 0:0.01:2*pi; % definovanie premennych
\gg y = \sin(t);>> plot(t,y) % vykreslenie
>> xlabel('t = 0 \rightarrow 2pi') % popis osi x
>> ylabel('sin(t)') % popis osi y
>> title('Priebeh funkcie sínus') % názov grafu
```
#### *Príklad 8.22: Zápis textu pomocou súradníc dát*

```
>> text(3*pi/4,sin(3*pi/4),'\leftarrow sin(t) = 0.707')
```
>> text(7\*pi/6,sin(7\*pi/6),'sin(t) =  $-0.5 \rightarrow 'rightarrow', ...$ 

['HorizontalAlignment','right'\)](http://www.kirp.chtf.stuba.sk/moodle/file.php/118/images/kap11_text.gif)

#### *Príklad 8.23: Legenda*

```
>> y1 = sin(t); y2 = cos(t); y3 = y1+y2;
```
>>  $plot(t, y1, t, y2, t, y3);$ 

>> legend('y 1=sin(t)','y 2=cos(t)','y 3=sin(t)+cos(t)')

#### *Príklad 8.24: Mriežka (hlavná, vedlajšia)*

>>  $plot(t, y1, t, y2, t, y3);$ 

>> [grid on](http://www.kirp.chtf.stuba.sk/moodle/file.php/118/images/kap11_grid1.gif)

```
>> grid minor
```
Poznámka: ak chceme zmeniť orientáciu opisu vertikálnej osi z vertikálnej na vodorovnú môžeme použiť príkaz set(get(gca,'YLabel'),'Rotation',0.0).

## **Špeciálne znaky (TEX)**

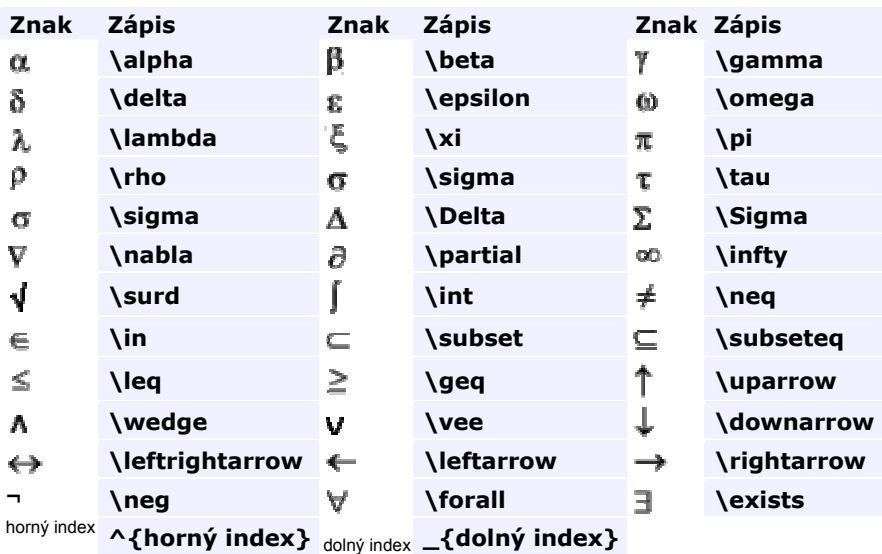

# **8.5 Špeciálne grafy**

Špeciálne grafy sú využívané najmä v oblastiach:

- štatistické grafy
- zobrazenie diskrétnych dát
- priame a rýchlostné vektorové grafy
- hladinové zobrazenie

## **Štatistické grafy**

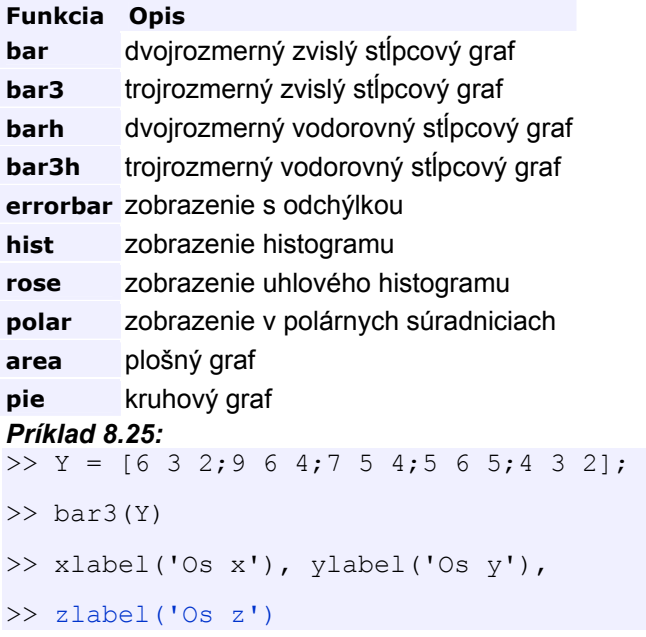

#### *Príklad 8.26: Zobrazenie v polárnych súradniciach*

>>  $t = 0:0.01:2*pi;$ 

>> [polar\(t,abs\(sin\(2\\*t\).\\*cos\(2\\*t\)\)\);](http://www.kirp.chtf.stuba.sk/moodle/file.php/118/images/kap11_polar.gif)

## **Zobrazenie diskrétnych dát**

#### **Funkcia Opis**

**stem** dvojrozmerné kmeňové zobrazenie **stem3** trojrozmerné kmeňové zobrazenie **stairs** schodové zobrazenie *Príklad 8.27: schodové zobrazenie*   $>> x = 0:0.25:10;$ 

 $\gg$  stairs(x, sin(x))

#### *Príklad 8.28: Stonkové zobrazenie*

```
>> x = 0:0.1:4;>> y = sin(x.^2).*exp(-x);\gg stem(x, y)
```
## **Priame a rýchlostné vektorové grafy**

**Funkcia Opis compass** zobrazenie vektorov v polárnych súradniciach **feather** zobrazenie vektorov pozdĺž vodorovnej čiary **quiver** zobrazenie 2-D vektorov definovaných (u,v) parametrami **quiver3** zobrazenie 3-D vektorov definovaných (u,v,w) parametrami *Príklad 8.29: Zobrazenie v polárnych súradniciach, ktoré sú zadané uhlom a veľkosťou*   $\gg$  uhol = [45 0 90 150 230 300];  $\gg$  velkost = [5 7 10 6 12 8]; >> ruhol = uhol\*pi/180; % prepočet na radiány >> [x,y] = pol2cart(ruhol,velkost); % prepočet do kart. súradníc >> [compass\(x,y\)](http://www.kirp.chtf.stuba.sk/moodle/file.php/118/images/kap11_compass.gif)

*Príklad 8.30: Zobrazenie vektorov pozdĺž x-ovej osi, ktoré sú zadané uhlom od 90º do 0º a veľkosťou 5* 

```
\gg uhol = 90:-10:0;
>> velkost = 5*ones(size(uhol)); 
>> [u, v] = pol2cart(uhol * pi/180, velkost);>> feather(u,v)
```
*Príklad 8.31: Zobrazenie vektorov intenzity el. magnetického poľa dvoch nábojov pomocou zobrazenia zmeny súradníc* 

```
>> x = -2: .2:2;\gg y = -1.5: .2:1.5;>> [xx,yy] = meshgrid(x,y);>> zz = xx.*exp(-xx.^2-yy.^2);
\Rightarrow [px, py] = gradient (zz, .2, .2);
>> quiver(x,y,px,py,2)
```
## **Hladinové zobrazenie - rezy a pohľady**

**Funkcia Opis** 

**clabel** popis hladinového zobrazenia **contour** plošné hladinové obrazenie **contour3** trojrozmené hladinové obrazenie **contourf** plošné hladinové obrazenie s farebnou výplňou **pcolor** pseudofarebné zobrazenie *Príklad 8.32: Príkladová funkcia 'peaks'*   $>> z = peaks(25)$ ;

```
>> pcolor(z)
```
>> [colormap\(hsv\)](http://www.kirp.chtf.stuba.sk/moodle/file.php/118/images/kap11_colormap.gif)

*Príklad 8.33: Hladinové zobrazenie obrazca s popisom jednotlivých hladín*   $>> [C, h] = \text{contour}(z, 10);$ 

>> [clabel\(C,h\)](http://www.kirp.chtf.stuba.sk/moodle/file.php/118/images/kap11_clabel.gif)

*Príklad 8.34: Hladinové zobrazenie obrazca s farebným rozlíšením*   $>> [C, h] =$  contourf(z, 10);

>> [caxis\(\[-10 10\]\)](http://www.kirp.chtf.stuba.sk/moodle/file.php/118/images/kap11_caxis.gif)

# **8.6 Vytváranie trojrozmerných grafov**

## **Príprava údajov**

Pri zobrazení trojrozmerného obrazca potrebujeme mať dve matice (napr.  $X, Y$ ), ktorých prvky  $X(i,j), Y(i,j)$  budú obsahovať súradnice bodov v rovine. Na generovanie týchto matíc slúži funkcia meshqrid:

 $[X, Y] = \text{meshgrid}(v1, v2)$  - vektor v1 určuje interval na osi x s daným krokom a vektor v2 určuje interval na osi y s daným krokom

 $[X, Y] = \text{meshgrid}(v)$  - vektor v určuje interval na osi x aj na osi y

## **Základné funkcie 3-D zobrazenia**

V 3-D zobrazeniach sa používajú podobné funkcie fill3 a plot3 ako v 2-D grafike

**Funkcia Opis fill3** Vyplnenie trojrozmerného mnohouholníka **plot3** zobrazenie čiar a bodov 3-D priestore (lineárne zobrazenie) *Príklad 8.35: Zobrazenie špirály (lineárne zobrazenie)*  >>  $t = 0:pi/50:10*pi;$  $\gg$  plot3(sin(t), cos(t), t)

*Príklad 8.36: Zobrazenie trojrozmerného obrazca* 

 $>> [x, y] = meshgrid([-2:0.1:2])$ ;

>> z = x.\*exp(-x.^2-y.^2);

 $\gg$  plot3(x, y, z)

#### *Príklad 8.37: Zobrazenie kocky s rezom*

 $> x = [0 1 1 1 1 0 0 0 0 1 1 1 1 0 0 0 0 0 1 1 1 1 0 0],$ >> y = [0 0 0 1 1 1 1 0 0 0 0 1 1 1 1 0 0 0 0 0 1 1 1 1]; >> z = [0 0 0 0 0 0 0 0 1 1 1 1 1 1 1 1 1 0 1 0 1 0 1 0];  $\gg$  axis([0 1 0 1 0 1]); >> hold on >> for i=1:2:23 plot3([x(i) x(i+1)],[y(i) y(i+1)],[z(i) z(i+1)],'r-'); end

## >> [fill3\(\[0 0.5 0\],\[0 0 0.5\],\[0.5 1 1\],'g'\)](http://www.kirp.chtf.stuba.sk/moodle/file.php/118/images/kap11_fill3.gif)

#### **Zobrazenie povrchu obrazca maticovou reprezentáciou**

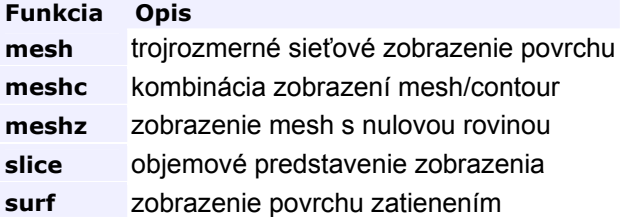

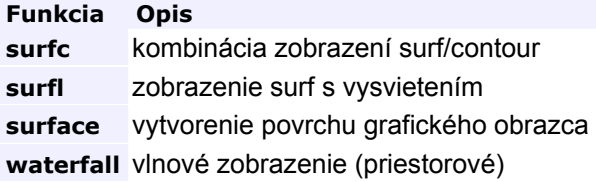

## **Možnosti nastavenia zobrazenia**

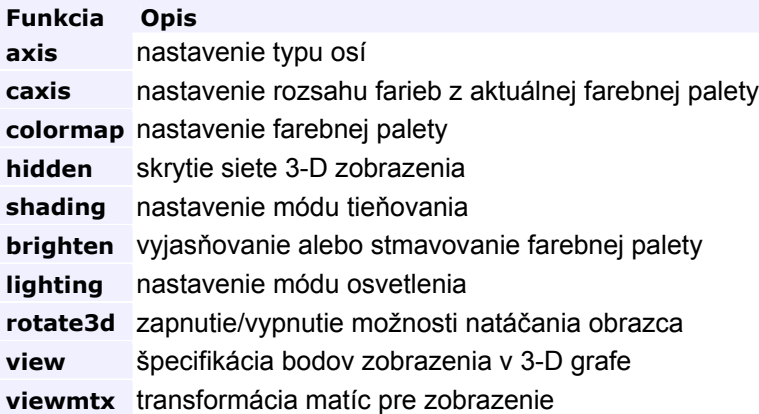

## *Príklad 8.38: Zobrazenie povrchu obrazca tieňovaním*

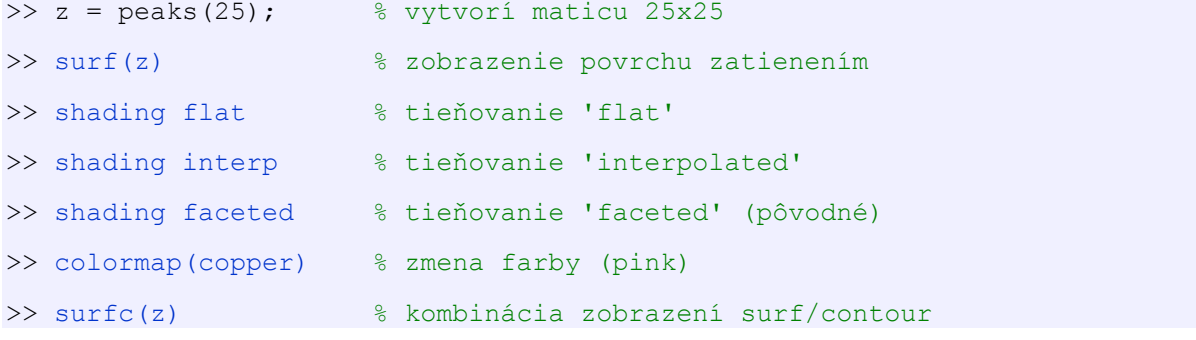

## *Príklad 8.39: Zobrazenie povrchu obrazca sieťou*

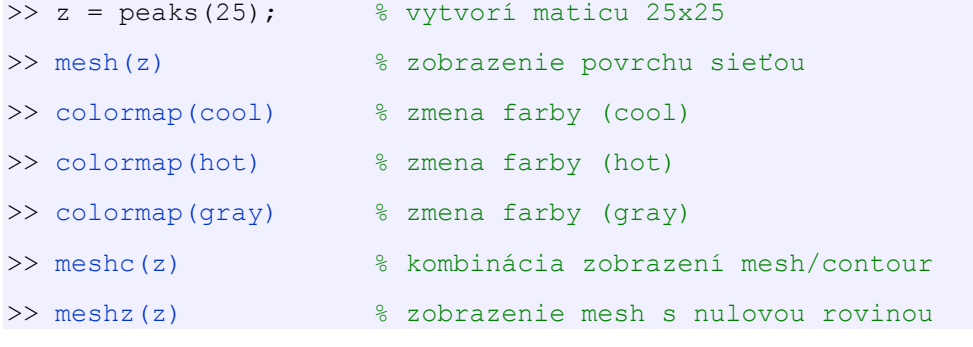

## *Príklad 8.40: Zobrazenie povrchu obrazca vlnami*

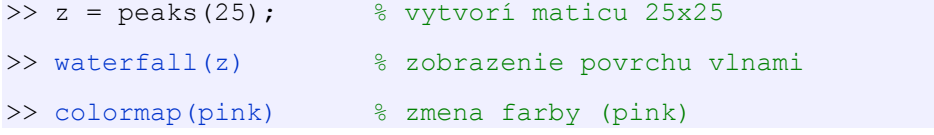

# **8.7 Práca s farebnými obrazmi**

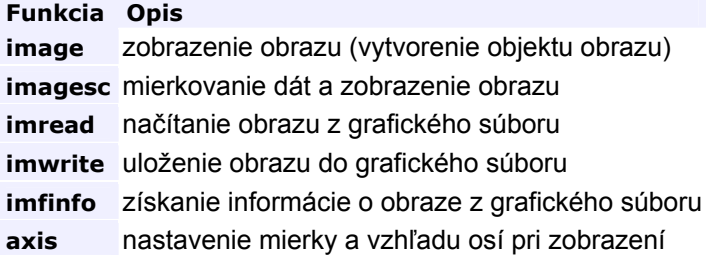

## **Typy obrazov**

Farebný obraz je v MATLABe tvorený maticou dát a maticou palety farieb.

**Zápis zobrazenia Typ obrazu image(X); colormap(map)** indexový **image(I,[0,1]); colormap(gray)** intenzívny **image(RGB) trojfarebný** *Príklad 8.41: Zobrazenie obrazu z dát uložených v earth.mat*  >> load earth; % Načítanie matice dát X, matice farebnej palety map >> image(X) % Zobrazenie obrazu >> colormap(map); >> [axis image](http://www.kirp.chtf.stuba.sk/moodle/file.php/118/images/kap11_earth.gif) % Nastavenie osí v pomere 1:1

#### *Príklad 8.42: Vygenerovanie náhodného farebného obrazca*

 $>> X = \text{magic}(6);$  % Vytvorenie matice X, matice farebnej palety map

>> [image\(X\)](http://www.kirp.chtf.stuba.sk/moodle/file.php/118/images/kap11_magic.gif) % Zobrazenie farebného obrazu

## **Načítanie a uloženie grafického súboru**

MATLAB umožňuje načítanie a uloženie dát farebného obrazu v niekoľkých grafických súboroch a nasledovných formátov: BMP, HDF, JPEG(JPG), PCX, TIFF, XWD.

#### *Príklad 8.43: Načítanie, zobrazenie a uloženie obrazu*

 $[X, MAP] = \text{imread('penguin', 'bmp')};$  $[X, MAP] = \text{imread('penguin', 'bmp')};$  $[X, MAP] = \text{imread('penguin', 'bmp')};$ 

[image\(X\);](http://www.kirp.chtf.stuba.sk/moodle/file.php/118/images/kap11_penguin.gif)

[axis image;](http://www.kirp.chtf.stuba.sk/moodle/file.php/118/images/kap11_penguin1.gif)

imwrite(X,'[penguin.jpg](http://www.kirp.chtf.stuba.sk/moodle/file.php/118/images/penguin.jpg)') % Uloženie farebného obrazu